# Знакомство с редактором Visual Basic. Принципы создания собственных макросов. Средства отладки.

- Общие сведения.
- Окно проводника проекта (Project Explorer) и структура проекта VBA.
- Работа с редактором кода (Code Editor).
- Работа со справкой.

## Создание макросов в редакторе Visual Basic

Для ввода команд и формирования программы, т.е. создания макроса необходимо открыть специальное окно редактор программ на VBA, встроенный в Microsoft Excel.

- В старых версиях (Excel 2003 и старше) для этого идем в меню Сервис - Макрос - Редактор Visual Basic (Toos - Macro - Visual Basic Editor).
- В новых версиях (Excel 2007 и новее) для этого на вкладке Разработчик (Developer) служит кнопка Редактор Visual Basic (Visual Basic Editor)

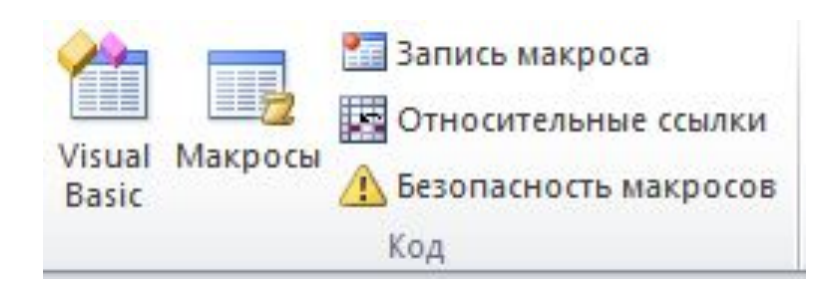

#### Интерфейс редактора VBA и большинство файлов справки не переводятся компанией Microsoft на русский язык

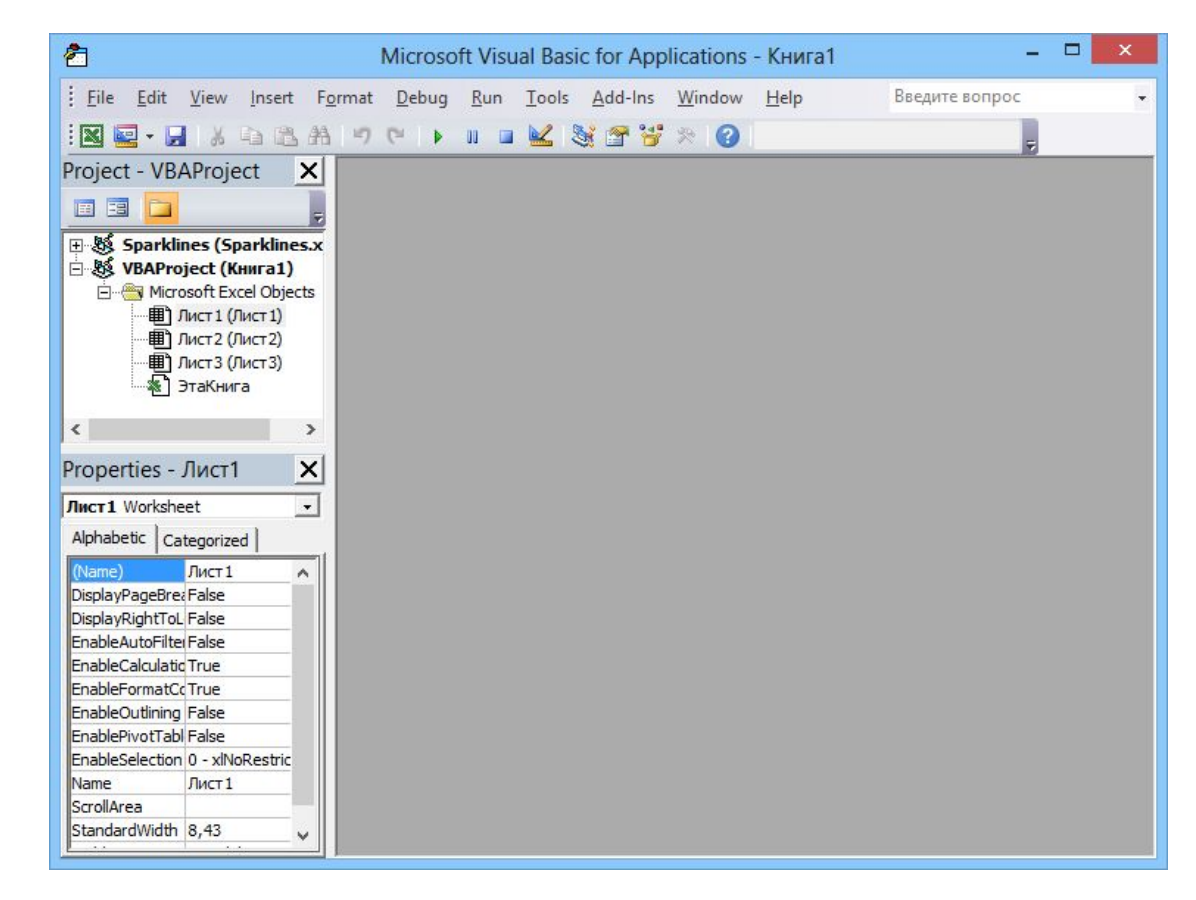

Но много информации по VBA можно найти на официальном сайте https://msdn.microsoft.com/ru-ru

### **Всего в редакторе Visual Basic предусмотрено 9 дополнительных окон.**

- **• Project Explorer**  окно проводника проекта. По умолчанию оно открыто и находится в левой части окна редактора Visual Basic. В нем можно просмотреть компоненты проекта и выполнить множество операций.
- **• UserForm** окно формы. Появляется тогда, когда вы редактируете пользовательскую форму при помощи дизайнера форм.
- **• Toolbox** панель инструментов управления. Из нее можно добавить элементы управления в форму или в сам документ. Появляется вместе с окном формы.
- **• Properties** одно из самых важных окон. Через него можно просмотреть свойства элемента управления или компонента проекта и изменить их.
- **• Code** окно программного кода. В этом окне выполняется основная работа по написанию кода макроса. При открытии программного модуля открывается автоматически.
- **• Object Browser**  обозреватель объектов. Необходим для получения информации о классах, доступных программе.
- **• Watch** окно контролируемых выражений. Используется во время отладки для отслеживания значений выбранных переменных программы и выражений.
- **• Locals** окно локальных переменных. Нужно для отслеживания во время отладки значений переменных текущей процедуры;
- **• Immediate** окно для немедленного выполнения команд в ходе отладки. Оно позволяет выполнить отдельные строки программного кода и немедленно получить результат.

Чтобы найти какое-либо окно нужно выбрать в меню **View** соответствующую команду, и если окно было скрыто, оно появится в редакторе.

#### Особенности главного меню VBA-

#### редактора **File (Файл)** — служит для работы с файлами.

File • Save — сохраняет файл.

File • Import File — позволяет импортировать внешний файл в редактор. Например, таким образом можно добавить в свой проект модуль.

File • Export File — экспортирует данные из редактора во внешний файл. Например, этой командой можно сохранить редактируемую форму и передать ее другому разработчику.

**Edit (Правка)** — содержит команды для правки. Помимо стандартных команд отмены и возврата последнего действия ( Undo, Redo ), вырезания, копирования, вставки ( Cut, Copy, Insert ), поиска ( Find ), это меню содержит несколько особенных команд. В частности, это List Properties/Methods (Список Свойств/Методов) и другие.

**View (Вид)** — cодержит команды для отображения различных окон редактора. Названия команд соответствуют названиям окон.

**Insert (Вставка)** — служит для вставки в проект форм, модулей, процедур, файлов и модулей класса. Эти команды продублированы на панели инструментов редактора.

**Format (Форматирование)** — служит для управления расположением элементов управления на формах.

**Debug (Отладка)** — содержит команды, позволяющие отлаживать программы.

**Run (Запуск)** — содержит команды для управления выполнением программ.

Run • Sub/User Form (Запуск • Процедура/Форма) запускает на выполнение активную процедуру или форму (рядом с этой командой стоит характерный зеленый треугольник).

Run • Break (Запуск • Приостановить) — приостанавливает выполнение.

Run • Reset (Запуск • Перезапуск) – останавливает выполнение.

**Tools (Инструменты)** — содержит средства для настройки свойств редактора, подключения дополнительных библиотек объектов.

**Add-Ins (Дополнения)** — позволяет управлять дополнениями. По умолчанию это меню содержит лишь одну команду, запускающую менеджер дополнений.

**Window (Окно)** — стандартные команды для работы с окнами.

**Help (Помощь)** — помощь по VBA.

- Макросы (т.е. наборы команд на языке VBA) хранятся в **программных модулях**.
- В любой книге Excel мы можем создать любое количество программных модулей и разместить там наши макросы.

•

- Один модуль может содержать любое количество макросов.
- Доступ ко всем модулям осуществляется с помощью окна **Project Explorer** в левом верхнем углу редактора (если его не видно, нажмите CTRL+R).
- Программные модули бывают нескольких типов для разных ситуаций.
- **• Обычные (стандартные) модули** используются в большинстве случаев, когда речь идет о макросах.
- Для создания такого модуля выберите в меню Insert - Module. В появившееся окно нового пустого модуля можно вводить команды на VBA, набирая их с клавиатуры или копируя их из другого модуля, и т.д.

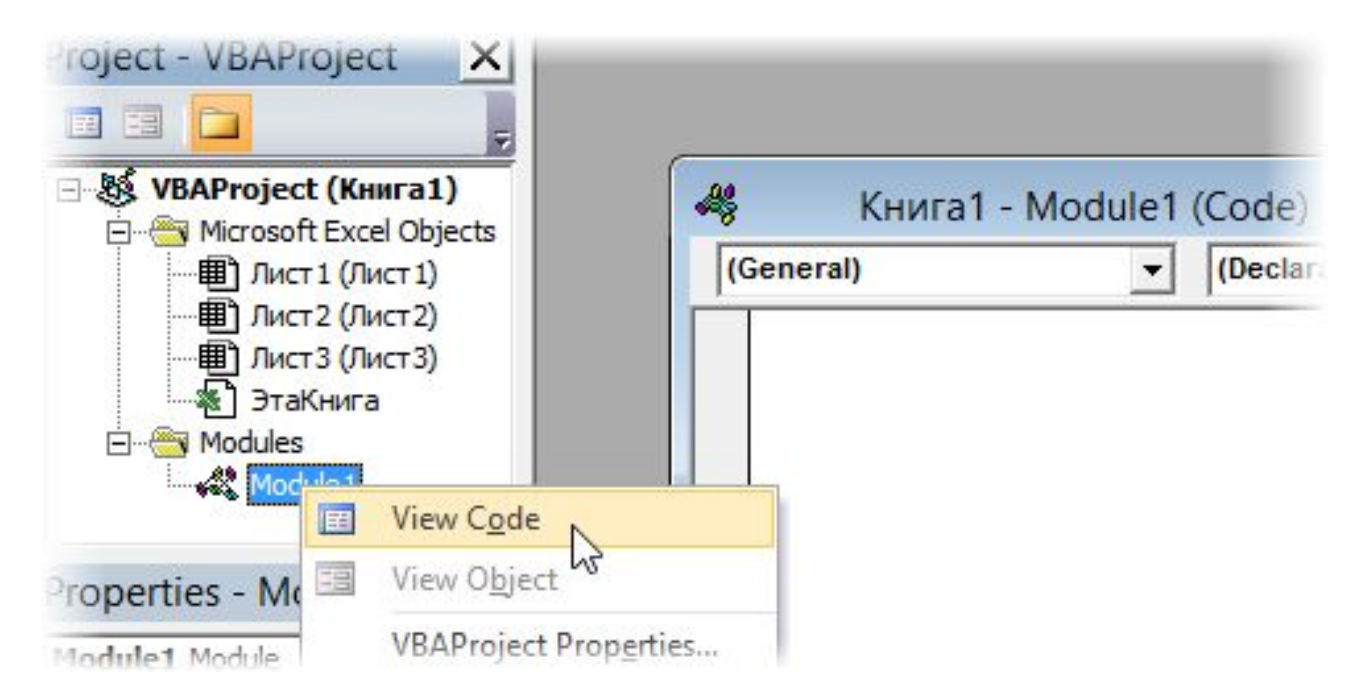

- **• Модуль Эта книга** также виден в левом верхнем углу редактора Visual Basic в окне, которое называется Project Explorer.
- В этот модуль обычно записываются макросы, которые должны выполнятся при наступлении каких-либо событий в книге (открытие или сохранение книги, печать файла и т.п.)

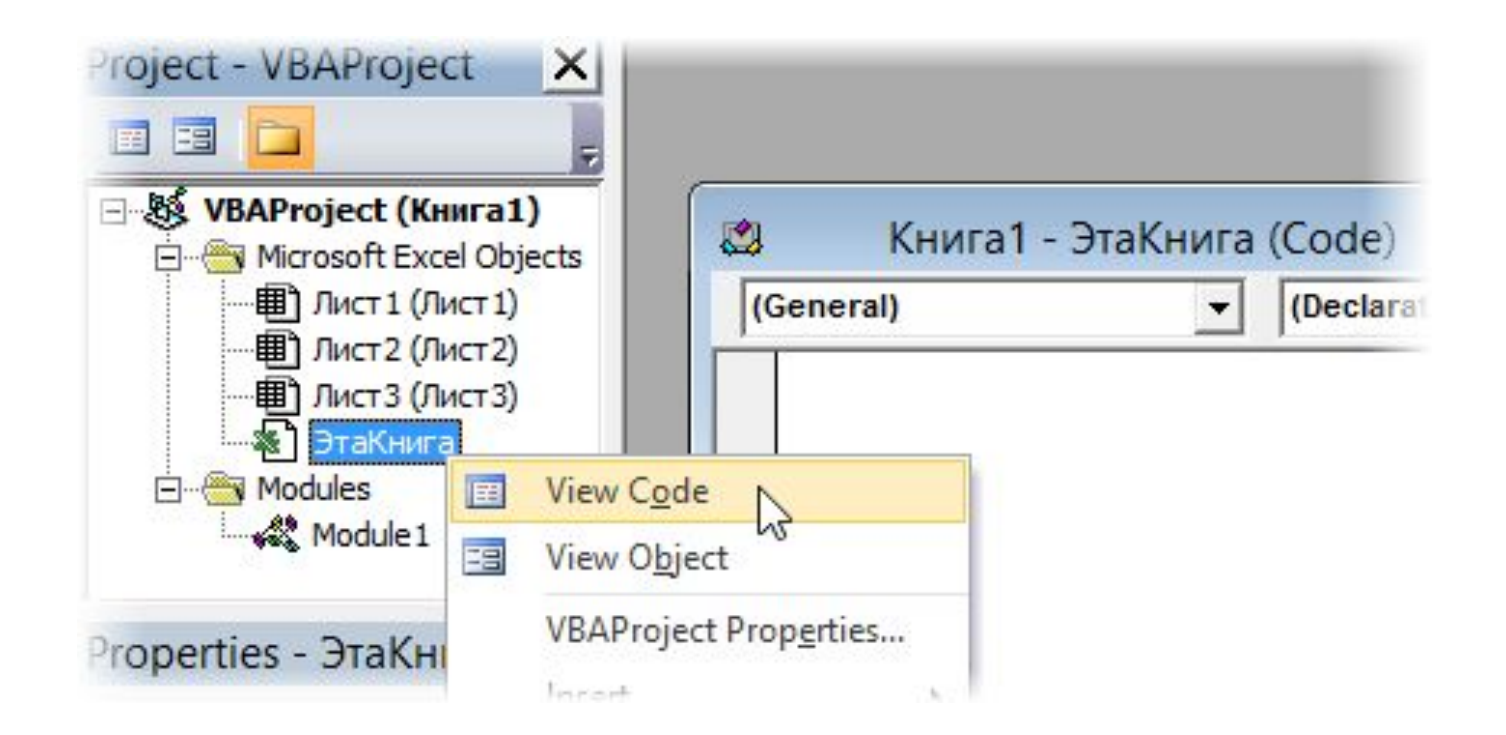

- **• Модуль листа** доступен через Project Explorer и через контекстное меню листа, т.е. правой кнопкой мыши по ярлычку листа - команда Исходный текст (View Source).
- Сюда записывают макросы, которые должны выполняться при наступлении определенных событий на листе (изменение данных в ячейках, пересчет листа, копирование или удаление листа и т.д.)

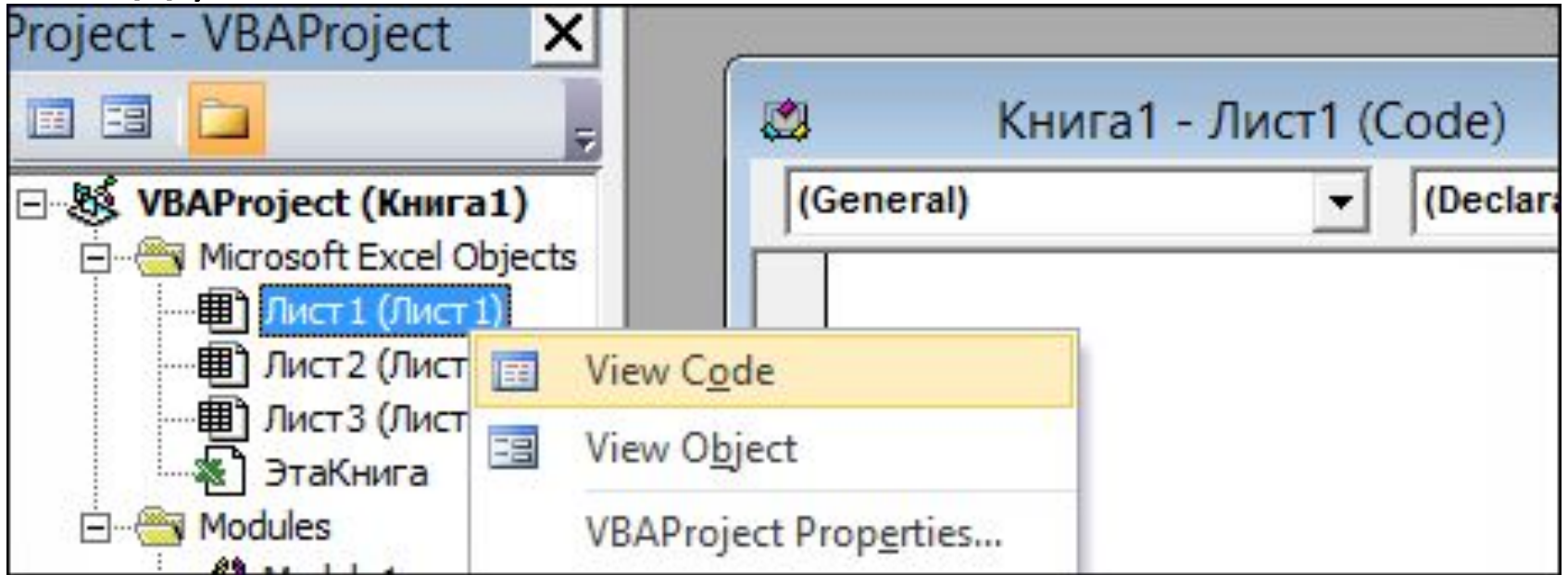

### Окно проводника проекта (Project Explorer)

- В окне **Project Explorer** представлено **дерево компонентов** приложения VBA.
- Самый верхний уровень это *проект* **(Project)**, которому соответствует документ Word, рабочая книга Excel, презентация PowerPoint и прочие файлы, с которыми работает данное приложение.
- Например, если вы открыли редактор Visual Basic из Word, то в Project Explorer будут представлены все открытые в настоящее время файлы Word и еще шаблон Normal.dot. Если редактор Visual Basic открыт из Excel, то в Project Explorer будут открытые книги Excel и книга PERSONAL.XLS.
- Помимо того, что обычно содержится в документах Office, каждый проект (который и есть документ) — это одновременно и контейнер для хранения **стандартных модулей**, **модулей классов** и **пользовательских форм**.
- Добавить в проект каждый из этих компонентов можно при помощи меню **Insert** или через контекстное меню в **Project Explorer**.
- При работе макрорекордера в Excel автоматически создается стандартный модуль **Module1**, куда и записываются все создаваемые макрорекордером макросы.

**Стандартные (обычные) модули** — это просто блоки с текстовым представлением команд VBA. В них может быть только два раздела:

- ✔ раздел объявлений уровня модуля (объявление переменных и констант уровня модуля);
- ✔ раздел методов модуля (расположение процедур и функций). В большинстве проектов VBA используется только один стандартный модуль, куда и записывается весь код. Создавать новые стандартные модули (**Insert –Module**) есть смысл для:
	- удобства экспорта и импорта;
	- повышения производительности. При вызове любой процедуры модуля происходит компиляция всего модуля, поэтому иногда выгоднее разместить процедуры в разных модулях, чтобы компилировать только нужный в данный момент код;
	- улучшения читаемости. Если ваше приложение выполняет разные группы задач, то код, относящийся к каждой группе, лучше поместить в свой модуль.
- **• Модули классов** позволяют создавать свои собственные классы, по которым можно создавать свои собственные объекты.
- Создать модуль класса можно с помощью контекстного меню **Insert - Class Module**.
- **• Пользовательские формы** являются одновременно хранилищем элементов управления (кнопок, переключателей, полей ввода и прочего) и программного кода, который относится к ним, самой форме и происходящими с ними событиями.
- Создать пользовательские формы можно с помощью контекстного меню **Insert – UserForm.**

Еще одна полезная возможность **Project Explorer** — **настройка свойства проекта**.

Для этого нужно щелкнуть правой кнопкой мыши по узлу VBAProject и в контекстном меню выбрать **Project Properties** (окно свойств проекта можно открыть и через меню **Tools | Project Properties**).

В этом окне можно:

- изменить имя проекта;
- ввести описание проекта, информацию о файле справки и параметры, которые будут использоваться компилятором;
- защитить проект, введя пароль.

*Обязательно подумайте, где вам будет нужен создаваемый код — только в одном документе или во всех документах данного приложения.* 

*Если он будет нужен только в одном документе, используйте стандартный программный модуль этого документа.* 

*Если во всех, то используйте программные модули проекта PERSONAL.XLS.*

## Работа с редактором кода (Code Editor)

В редакторе кода выполняется основная часть работы по программированию.

Открыть окно редактора кода можно множеством способов:

- выбрать нужный элемент (в Project Explorer, в дизайнере форм и т.п.) и в контекстном меню выбрать View -> Code;
- нажать на кнопку <F7>;
- выбрать View -> Code из меню;
- дважды щелкнуть по объекту модуля в Project Explorer (или выделить его и нажать на кнопку <Enter>).

Редактор программного кода — это по сути обычный текстовый редактор

- В верхней части окна редактора кода находятся два списка.
- Список слева это **список объектов**. В нем вы можете выбрать объект, к которому будет относиться ваш код. Если вы открыли программный код модуля, то здесь будет только пункт (**General**). Если открыта форма — в этом списке вы сможете выбрать саму форму или любой ее элемент управления и записать для него код.
- Список справа это **список процедур/событий**. В нем есть раздел (**Declarations**) — объявления уровня всего модуля и список всех процедур (макросов) для стандартного модуля или событий, если создается код для формы. При выборе нужного события будет автоматически создана нужная процедура, обрабатывающая это событие.
- Иногда в процессе написания программного кода в одном месте вам в голову приходит идея, относящаяся к другой части кода. В этом случае используют **закладки**.
- **• Закладка** (как и в случае с обычной книгой) это метка, при помощи которой можно быстро найти нужное место. Работа с закладками производится либо из панели инструментов **Edit** , либо через меню **Edit -> Bookmark**.
- Для того, чтобы включить или отключить закладку, нужно установить указатель ввода на нужную строку и воспользоваться командой **Toggle Bookmark**.
- Часто бывает очень удобно разделить окно редактирования на две части — для просмотра разных частей модуля, для копирования и т.п. Делается это при помощи линии разбивки
	- маленького бегунка сразу над полосой прокрутки.

## Основы объектно-ориентированного программирования

Программа (макрос, функция, процедура) создается в редакторе кода.

Во всех языках высокого уровня программный код состоит из:

- Переменных
- Выражений
- Операторов
- Управляющих структур
- Функций
- Классов и объектов
- VBA является современным языком программирования, полностью оснащенным всеми необходимыми структурными операторами и типами данных.
- Кроме того, в VBA применяются объекты, что делает его использование при разработке прикладных программ более понятным и легким.
- В объектно-ориентированном программировании данные и код, который манипулирует этими данными, объединены в структуре, называемой **объектом**. Объект обладает определенными свойствами и методами.
- **• Свойства** это характеристики объекта, такие как размер, цвет, положение на экране, или состояние объекта, например доступность или видимость.
- **• Методы** это действия, выполняемые над объектом.

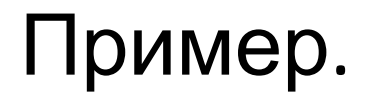

• Worksheets("Лист1").Visible = False - *С помощью установки свойству Видимость значения Ложь скрывается рабочий лист "Лист 1"*.

• Worksheets ("Лист 2").Delete - *При помощи метода Delete удаляется рабочий лист "Лист 2"* .

Программный объект может являться частью другого, большего программного объекта.

Для доступа к свойствами и методам объекта, являющегося составной частью более крупного объекта, нужно определить каждый из сборных объектов, начиная с самого левого (большего объекта), а затем поставить точку и указать следующий, составной объект, затем опять ставится точка и определяется следующий внутренний объект, пока не будет определен объект, к свойствам и методам которого необходимо получить доступ. (аналог адреса) Пример.

Workbooks("Kнигa1").Worksheets("Лucm1").Ran ge("A14").Font – *Получаем доступ к рабочей книге "Книга1", рабочему листу "Лист1", шрифту ячейки "A14".*

**Объектами Excel** являются таблицы, рабочие книги, диаграммы, области ячеек и др.

Семейство представляет собой объект, содержащий несколько других объектов, как правило, одного и того же типа.

Пример.

#### *Семейство* Workbooks *объединяет все открытые рабочие книги.*

Обратиться к элементу семейства можно по имени или номеру.

Пример. Worksheets ("Лист1") *или* Worksheets (1)

#### Редактор кода VBA: получение списка свойств и методов, список параметров, автоматическое дополнение слов

В редактор кода встроено множество средств, которые облегчают жизнь разработчику.

• Самое полезное средство — это **получение списка свойств и методов**. В большинстве VBA-программ используются свойства и методы различных объектов, при этом многие методы принимают параметры. Помнить точное название каждого свойства и метода, очередность передачи параметров невозможно, а разыскивать каждый раз справку по этому объекту в документации непроизводительная трата времени.

1. Чтобы получить **список свойств и методов**, доступных для объекта достаточно напечатать **имя объекта** и за ним — **точку**.

Этот способ работает если включен **автоматический показ** (он включен по умолчанию), если автопоказ отключен, то можно воспользоваться командой **List Properties/Methods** в меню **Edit** или нажать **<Ctrl>+<J>**.

Выбрав нужное свойство/метод, нужно нажать на клавишу **<Tab>**.

Это средство работает и для пользовательских классов/переменных. (Если не работает, необходимо проверить настройки параметра **Auto List Members** в диалоговом окне **Options** меню **Tools->Options**).

2. Получить список аргументов для метода и информацию о них можно автоматически после того, как вы напечатали имя метода, принимающего параметры.

Вручную вызвать список аргументов можно при помощи  $<$ Ctrl>+ $<$ I $>$ .

Включить/отключить автоматический вывод аргументов можно при помощи меню Tools->Options->Auto Quick Info.

Комбинация клавиш <Ctrl>+<Shift>+<I> — показывает информацию о параметрах, список аргументов для самой внешней функции (в случае вложенности).

**3. Список констант** (то есть допустимые значения для данного свойства) также появляется автоматически после того, как напечатан знак равенства (=). Можно воспользоваться также комбинацией **<Ctrl>+<Shift>+<J>**.

4. **Ключевые слова VBA** и **имена доступных в данный момент классов** очень удобно вводить при помощи **автоматического дополнения слов** (**Complete Word**). Для этого достаточно нажать на **<Ctrl>+<Пробел>.** Можно предварительно ничего не печатать, а можно впечатать одну-две буквы.

Еще несколько моментов, связанных с редактором кода:

- если вы напечатаете одну строку кода с отступом, то тот же отступ будет установлен для следующих строк. Изменить поведение можно при помощи параметра **Auto Indent** в диалоговом окне **Options**;
- если редактор кода распознает ключевое слово, он автоматически делает его первую букву заглавным и выделяет синим цветом;
- часто бывает необходимо закомментировать или раскомментировать несколько строк сразу. Для этой цели можно включить отображение панели инструментов **Edit** и воспользоваться кнопками **Comment Block** и **Uncomment Block**.
- если при создании процедуры вы пишете ключевое слово Sub или Function, то редактор автоматически дописывает оператор End Sub или End Function. Между процедурами вставляется строка-разделитель;
- если при переходе на новую строку редактор кода обнаружит синтаксическую ошибку, то вам будет выдано предупреждение. Отменить предупреждения редактора можно, сняв флажок **Auto Syntax Check** в диалоговом окне **Options**. Синтаксически неверные строки в любом случае будут автоматически выделяться красным цветом;
- в редакторе Visual Basic вполне допускается работа сразу с несколькими окнами редактирования кода. Переход между ними осуществляется по **<Ctrl>+<Tab>** или **<Ctrl>+<F6>** или мышкой;
- по умолчанию редактор кода работает в режиме **Full Module View** — показ всего содержимого модуля. Если вы хотите просматривать процедуры по отдельности, переключитесь в режим **Procedure View**. Кнопки для переключения — в левом нижнем углу окна редактора кода.

# Работа со справкой

Вызов окна **справки** производится из редактора Visual Basic:

- по нажатию на кнопку <F1>.
- кнопкой Справка на панели инструментов Standard.
- установкой указателя мыши в нужное место в окне редактора кода (например, на имя вызываемого метода или используемого свойства) и нажатием на кнопку <F1>